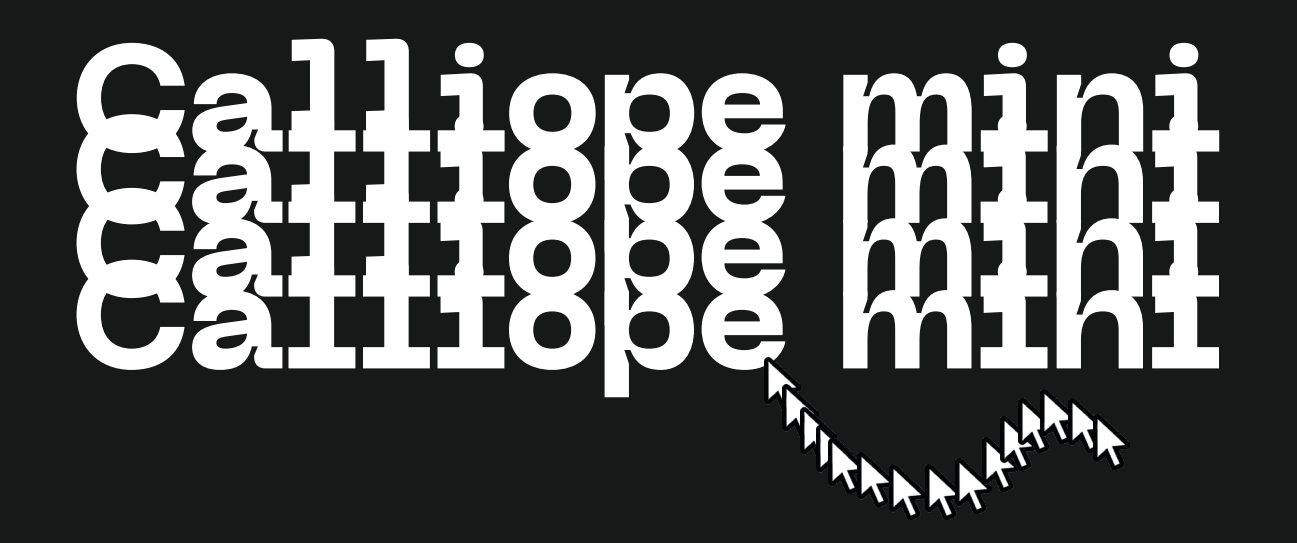

**FABMOBIL** 

## **Zusammen arbeiten**

### Bevor es los geht...

### Take your time!

Wir alle arbeiten in unterschiedlichem Tempo, nimm dir die Zeit, die du brauchst und lass dich nicht stressen.

### Shit happens!

Fehler passieren und das ist auch gut so, denn aus ihnen können wir lernen.

### Häh ist ok!

Es gibt keine dummen Fragen, sprich die Menschen um dich herum ruhig an, wenn du etwas nicht verstehst. Sie sind da, um dich zu unterstützen, wenn du etwas brauchst oder dich unwohl fühlst.

### Respekt!

Alle sollen sich sicher fühlen und haben das Recht auf einen positiven und respektvollen Umgang.

### Achtung wichtig!

Die Lernkarten sind als Material zur Unterstützung beim Ausprobieren und Lernen gedacht. Sie können ein guter Anfang sein, um Ideen zu entwickeln und in einen kreativen Prozess zu starten und sollen dir einen Einstieg in neue Themen ermöglichen. Dabei gibt es ein paar Guidelines, die besonders wichtig und hilfreich sind.

### Teamwork makes the dream work!

Gemeinsam lernen wir besser, durch Gruppen- oder Partnerarbeiten können wir uns gegenseitig unterstützen und zusammen vorankommen.

### Work Life Balance!

Mach genügend Pausen, trink regelmäßig und steh auch mal auf, um deinen Körper ein bisschen in Bewegung zu bringen und deinen Augen eine Pause zu gönnen.

### Getting there is half the fun!

Wertschätze den Prozess genauso wie die Ergebnisse, wenn nicht sogar noch mehr.

## **Allgemeines**

### Was ist das?

Der Calliope mini ist ein Mikrocontroller, der mit Hilfe einer blockbasierten Programmiersprache programmiert werden kann. Du kannst damit Motoren ansteuern, Musik machen, Spiele programmieren und vieles mehr.

### Was lernst du?

- Algorithmisches Denken
- Programmieren
- Einplatinencomputer verstehen und benutzen

### Wo findest du make.code?

### makecode.calliope.cc

Dort kannst du dir einen kostenlosen Account erstellen, mit dem du dich zukünftig einloggen kannst. Du kannst aber auch ohne einen Account loslegen.

### Das brauchst du?

- 1x Calliope mini + zugehöriges USB Kabel
- 1x Laptop/ Computer
- Stabile Internetverbindung
- MakeCode Account (kostenlos)

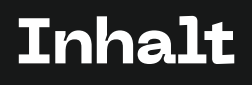

### Calliope mini

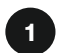

### Bestandteile

Du bekommst eine Einführung in die Hardware des Calliope minis.

- 01 LEDs und Lautsprecher
- 02 Tasten und Pins
- 03 Sensoren
- 04 Hardware

Programmieren

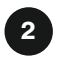

### 2 Los geht's!

Hier findest alle grundlegenden Infos zum Code und Editor.

- 05 MakeCode
- 07 Codeblöcke
- 08 Simulator
- 09 Code downloaden
- 10 Hallo Welt
- 11 Lagesensor

### Kreativ werden

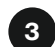

### **Challenges**

Erweitere deine Skills und programmiere kleine Projekte.

- 13 Pin Piano
- 14 · Lärmlicht
- 15 Temperatur
- 16 Münze werfen
- 17 DMs verschicken
- 18 Schere-Stein-Papier

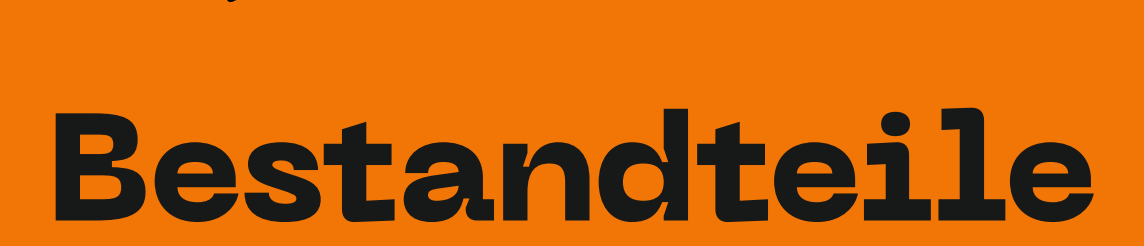

 $\mathbf{R}$ 

## **LEDs und Lautsprecher**

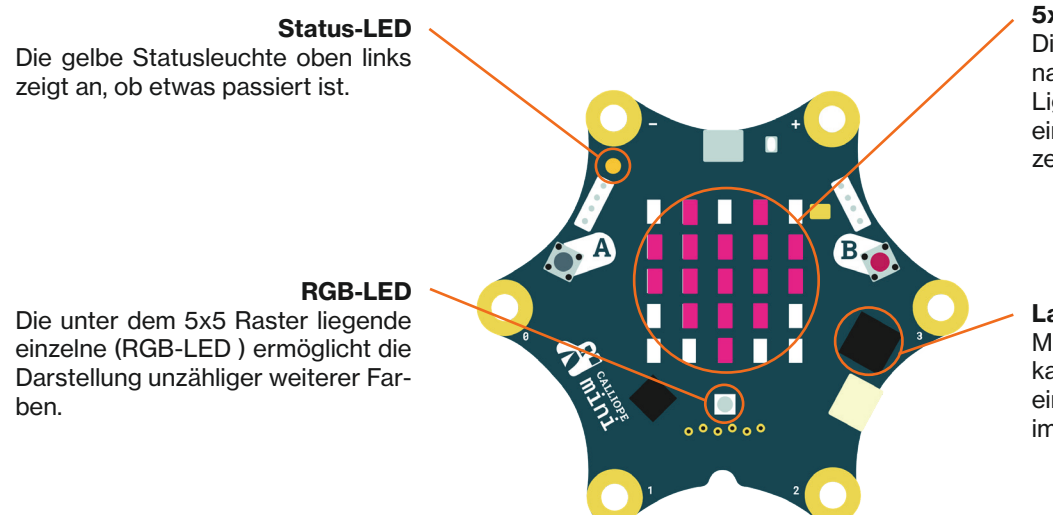

### 5x5 LED Matrix

Die roten Lämpchen sind sogenannte LED ( aus dem englischen Light-Emitting Diodes ). Sie bilden ein 5x5-Raster und können einzeln angesteuert werden.

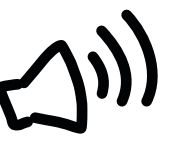

### Lautsprecher

Mit dem integrierten Lautsprecher kannst du Musik abspielen oder ihn einfach piepsen lassen – was auch immer dein Projekt benötigt.

### **Tasten und Pins**

### Touch Pins

An die mit P0, P1, P2 und P3 beschrifteten Pins des Calliope mini kannst du Sensoren wie Temperaturfühler oder Feuchtigkeitsmesser anschließen. Zudem sind sie berührungsempfindlich, so wie du es beispielsweise von Touchscreens kennst. Die mit "+" und "-" beschrifteten Ecken kannst du nutzen, um mittels Klemmen eine Batterie anzuschließen oder Strom auszugeben, um eine LED dauerhaft zum Leuchten zu bringen.

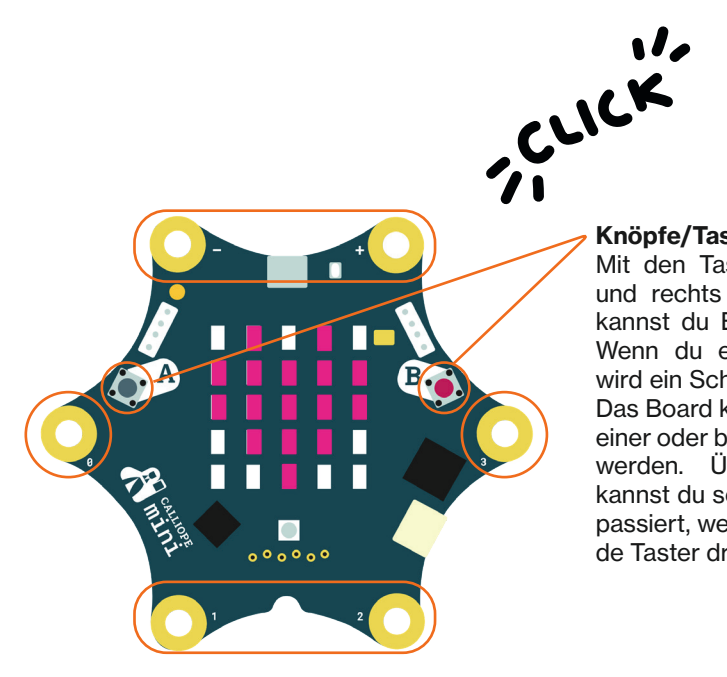

Knöpfe/Tasten

Mit den Tastern A und B, links und rechts von den roten LED kannst du Eingaben vornehmen. Wenn du einen Knopf drückst, wird ein Schaltkreis geschlossen. Das Board kann erkennen, ob nur einer oder beide Knöpfe gedrückt werden. Über ein Programm kannst du selbst bestimmen, was passiert, wenn du einen oder beide Taster drückst.

# **Sensoren**

### Lagesensor & Kompass

Das kombinierte Bauteil neben dem Taster A enthält einen Kompass, einen Bewegungssensor und einen Beschleunigungssensor. Dadurch kann der Calliope mini zum Beispiel messen, in welche Richtung und mit welcher Geschwindigkeit er bewegt wird.

### Funk

Du kannst von einem Calliope mini zu einem anderen Signale über Funk senden und so Nachrichten weiter geben.

#### Bluetooth

Über Bluetooth kannst du das Board mit einem Smartphone oder Tablet verbinden und Daten übertragen. Es geht aber auch andersherum - der Calliope mini kann bestimmte Funk tionen auf dem Smartphone auslö sen, ganz wie du es programmiert hast.

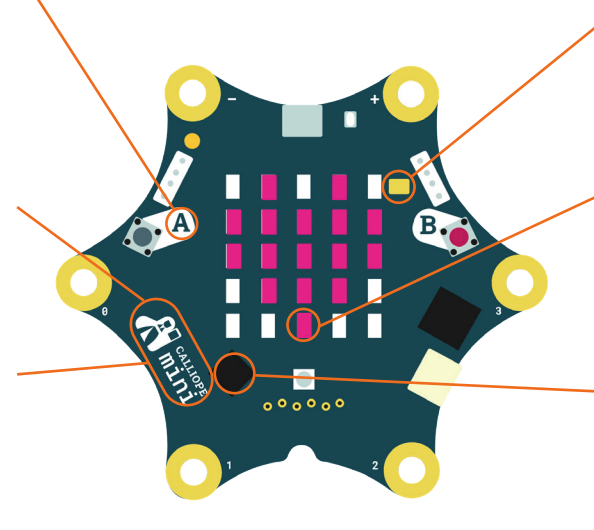

### Lautstärkesensor

Das Mikrofon kann als Sensor die Lautstärke der Umgebung mes sen.

### Lichtsensor

Der Lichtsensor misst über einige der roten LED die Helligkeit in der Umgebung.

### **Temperatursensor**

Der Temperatursensor kann die Temperatur in der Umgebung mes sen, da er am Prozessor anliegt, ist die Temperatur allerdings nicht ganz exakt.

## **Hardware**

### Grove Adapter

An die beiden Verbindungsstecker können Erweiterungsmodule an geschlossen werden, um mit dem Calliope mini z.B. Licht oder Farbe zu messen. Einfach anstecken und loslegen!

### Motor-Pins

Der Calliope mini hat einen Motor-Anschluss für zwei Motoren (erreichbar über die Pin-Reihe mit den sechs Pins). So kann das Board schnell in einen Roboter oder ein selbstfah rendes Auto verwandelt werden.

#### Prozessor

Der Prozessor in der unteren linken Ecke des mini verbindet alle Funk tionen miteinander. Er liefert ausrei chend Rechenleistung für alle Ideen und Projekte, die du dir ausdenkst – und für noch viel mehr!

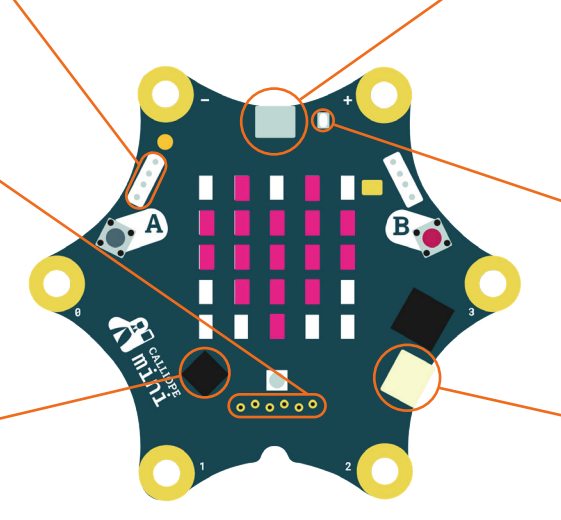

### USB-Anschluss

Der USB-Anschluss an der obe ren Seite ist die einfachste Mög lichkeit, um eigene Programme zu übertragen. Verbinde das Board einfach mit einem Micro-USB-Kabel mit deinem Computer und schon geht es los!

### Reset Taste

Der Knopf RESET ermöglicht das Zurücksetzen des Calliope mini auf den vorher definierten Start-Zustand.

### Batterie Anschluss

An die Batteriebuchse schließt du das Kabel deines Batteriehalters an. Jetzt bist du mobil!

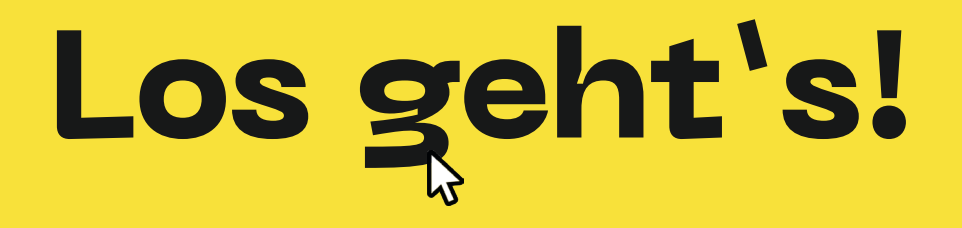

## **MakeCode**

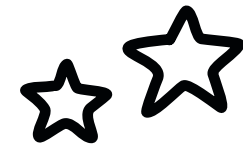

### So geht's

1

Make Code Rufe makecode.calliope.cc im

Browser auf.

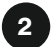

### Neues Projekt Öffne ein neues Projekt und benenne es.

 $\bullet \bullet \bullet \quad \square | \mathord{\;\cdot\;} \begin{array}{cccccccc} \bullet & \bullet & \bullet & \mathord{\mathbb{R}} & \mathord{\mathbb{R}} & \mathord{\mathbb{R}} & \mathord{\mathbb{R}} & \mathord{\mathbb{R}} \end{array}$ makecode.calliope.cc 1 Bing Google Microsoft 3 CALLIOPE mini Los geht's  $-$  erste Übungen mit dem Calliope mini Anleitung starten Meine Projekte Alle anzeigen  $2<sup>2</sup>$ 0 Neues Projekt Neues Projekt (iPad) Grundlagen 05

## **MakeCode**

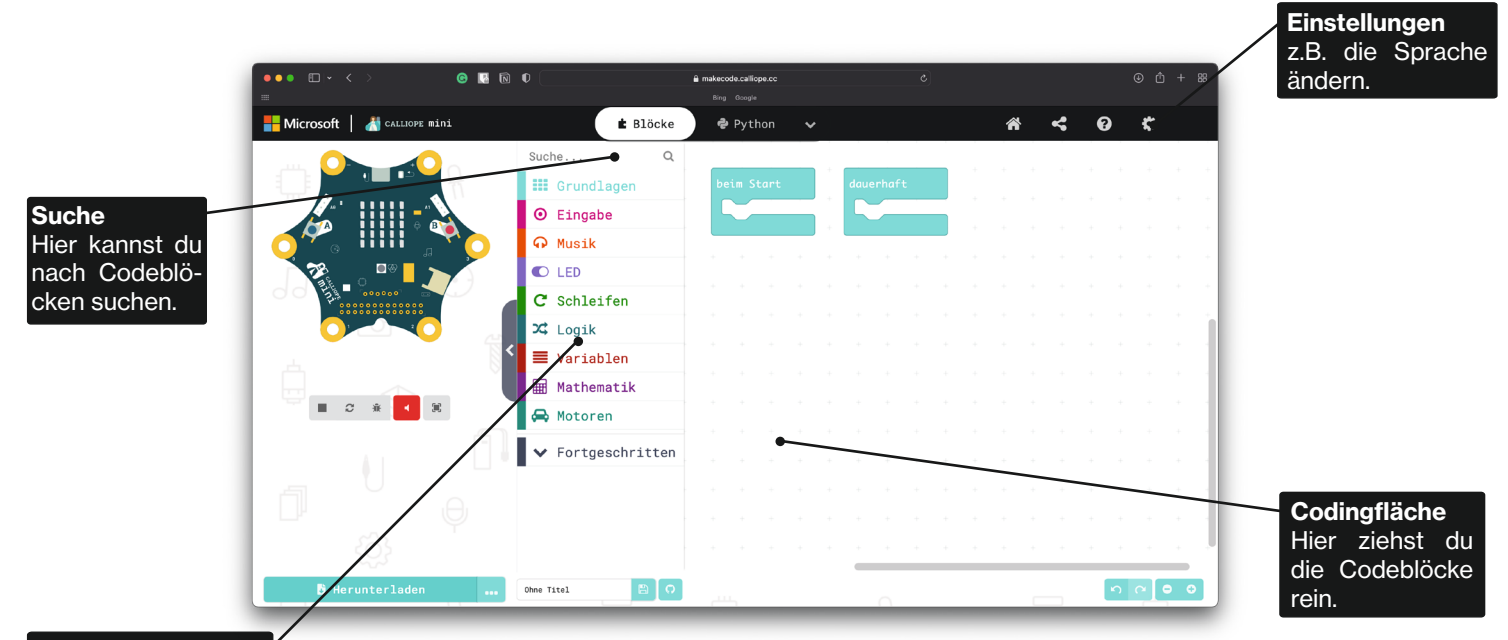

Codebibliothek Sortiert nach Kategorien. Jede Kategorie hat eine Farbe.

## **Codeblöcke**

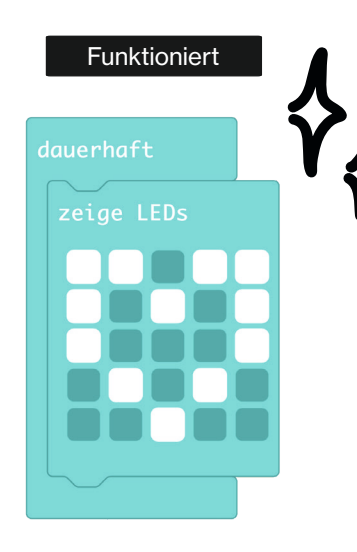

Die Blöcke funktionieren wie Puzzleteile . Ein funktionierendes Programm erkennst du daran, dass die Blöcke in den Farben ihrer Kategorie angezeigt werden. Hier ist die Farbe Türkis für die Kategorie Grundlagen zu sehen.

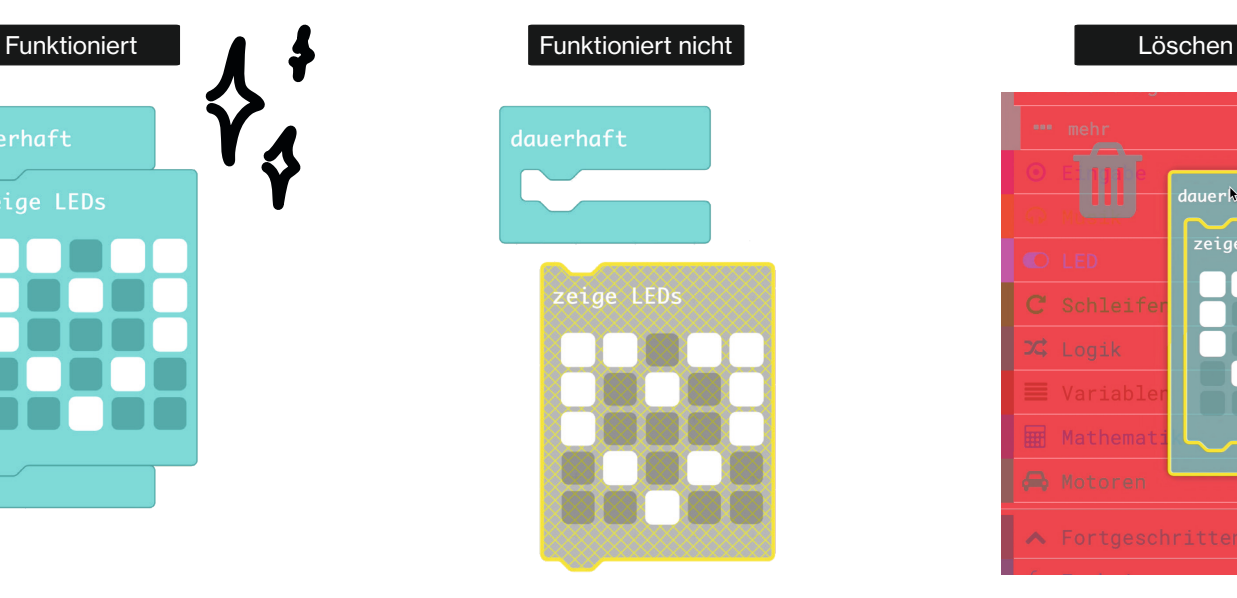

Ein grau gefärbter Block wird vom Calliope mini nicht erkannt. Das kann daran liegen, dass die Programmierblöcke nicht verbunden sind oder der Programmierblock bereits genauso existiert.

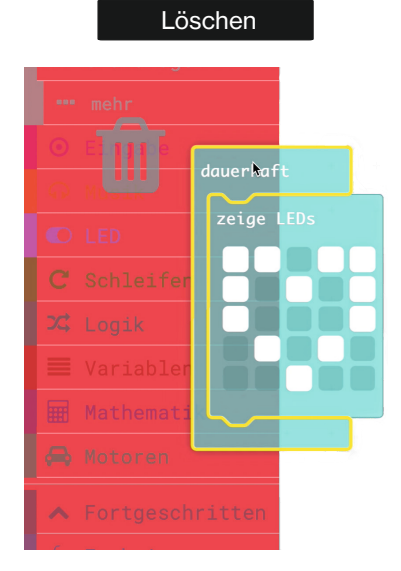

Um einen Codeblock zu löschen, ziehst du ihn auf die Codebibliothek.

## **Simulator**

### **Simulator**

Hier kannst du auch ohne einen Calliope mini testen, ob dein Programm funktioniert.

Der Simulator ist besonders nützlich, weil du nicht jedes Mal das Programm herunterladen musst.

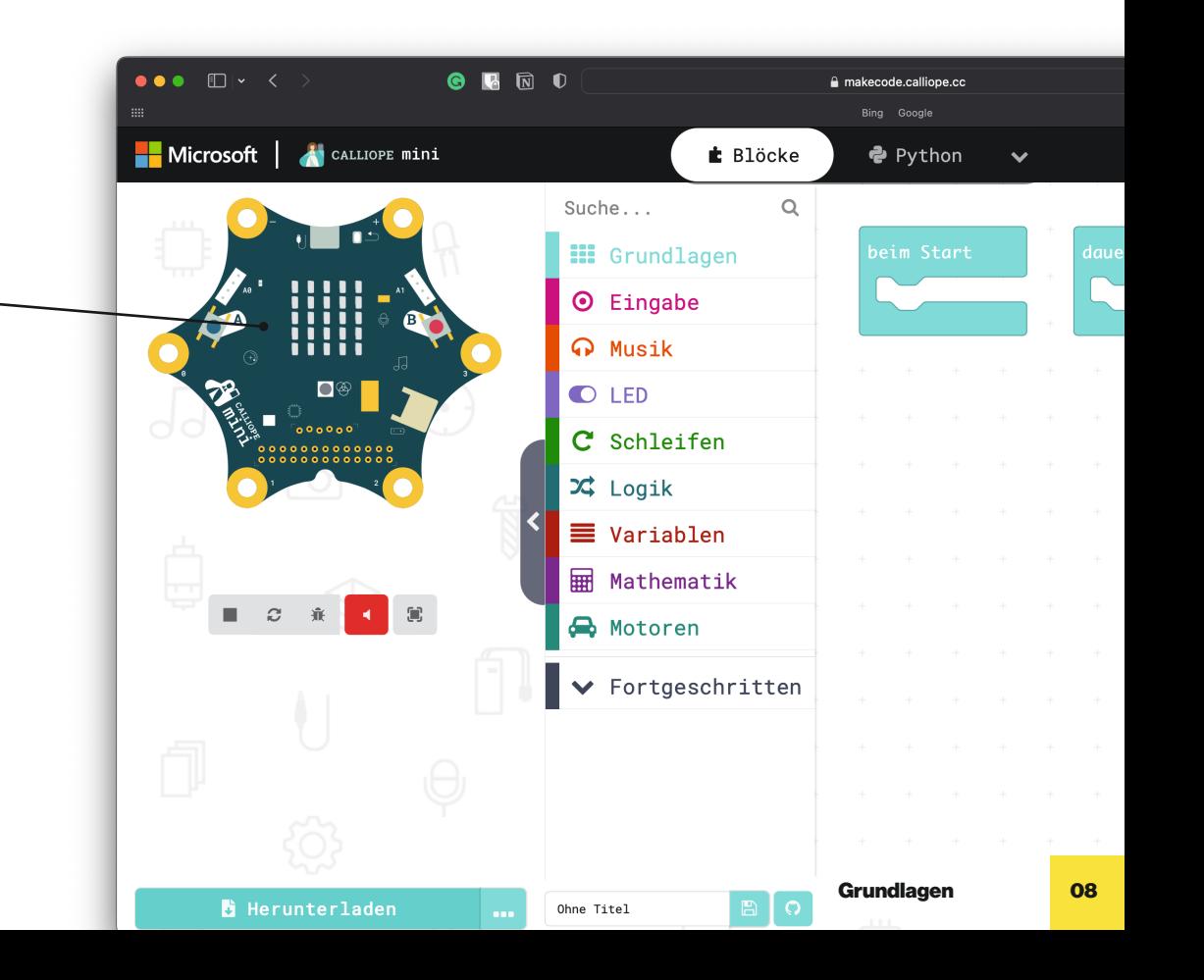

## **Code downloaden**

### So geht's

Dateiname Benenne das Programm.

### $2^{\circ}$

Herunterladen

Klicke auf Herunterladen. Das Programm wird im Downloadordner gespeichert. Von dort ziehst du es mit der Maus auf deinen Calliope mini, der als 'MINI' angezeigt wird.

### Mac

Der Calliope mini wird dir unter Computer › Geräte › MINI oder direkt auf dem Finder als 'MINI' angezeigt.

### **PC**

Der Calliope mini wird dir unter "Arbeitsplatz" als Wechseldatenträger angezeigt.

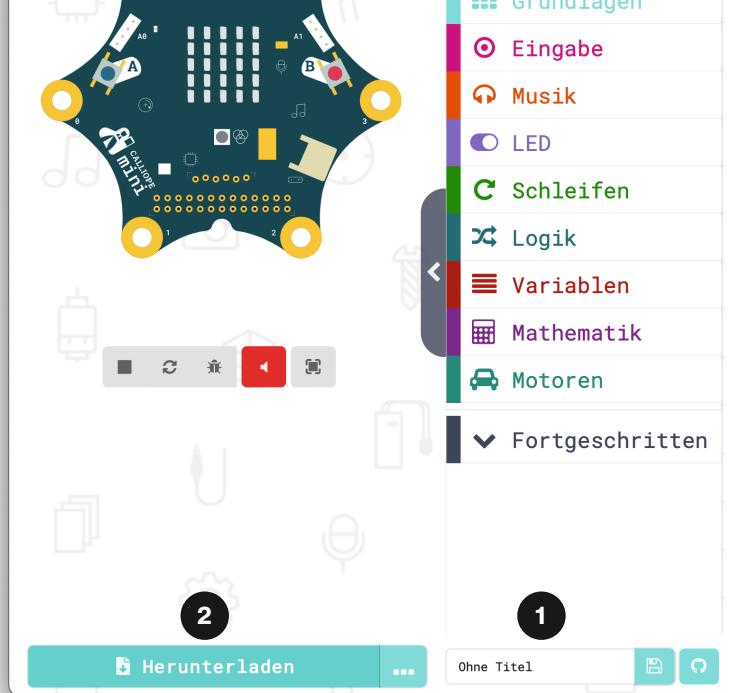

## **Hallo Welt**

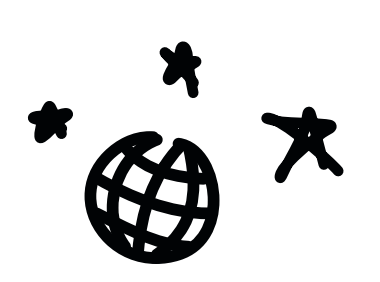

# beim Start

### **Challenge**

Erwecke deinen Calliope mini zum Leben und lass ihn seine ersten Worte sagen. Benutze dazu diese Codeblöcke.

### Tipp

Du kannst den angezeigten Text verändern. Klicke dazu auf "hi!".

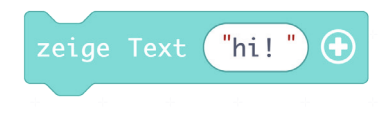

## **Lösung - Hallo Welt**

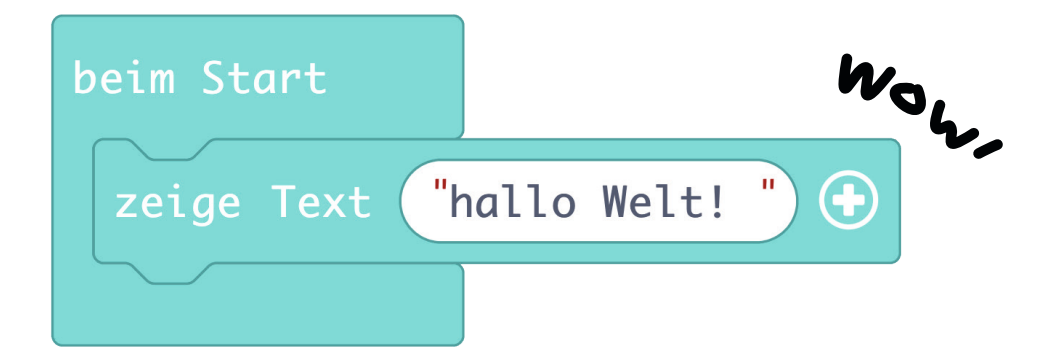

## **Taste A drücken**

### **Challenge**

Der Text soll immer nur dann erscheinen, wenn die linke Taste A gedrückt wurde.

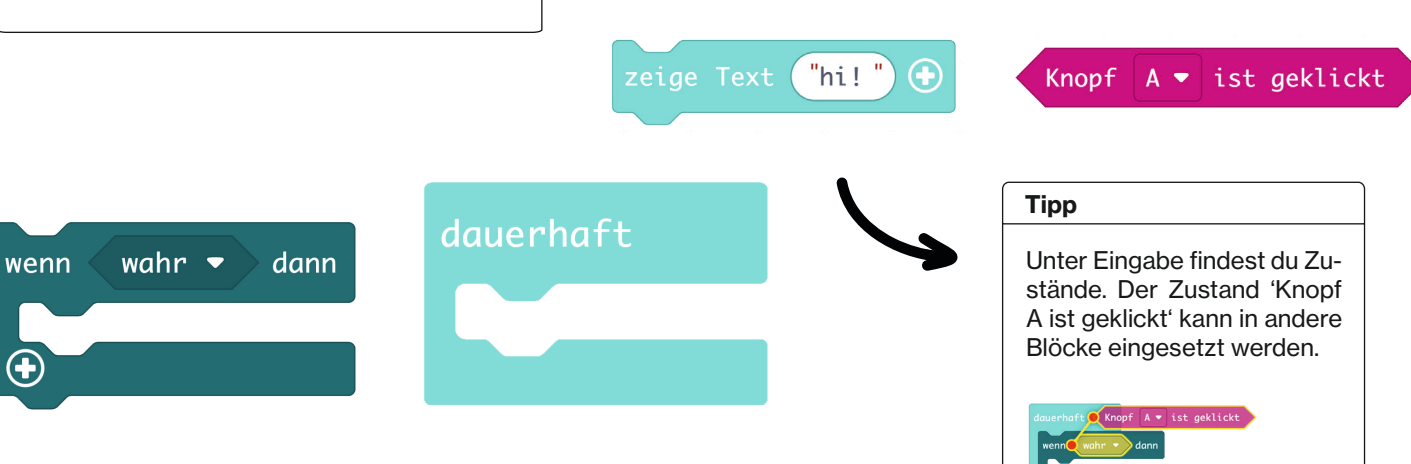

## **Lösung - Taste A drücken**

### Tipp

Es musste eine Entscheidung getroffen werden. Eine Entscheidung ist eine Frage, die nur zwei Antworten zulässt: Ja oder Nein. Kommt der Calliope mini in der unendlichen Schleife bei der Entscheidung an und kann die Frage mit Ja beantworten, wird das gemacht, was hinter 'mache' steht. Ansonsten macht er in diesem Fall

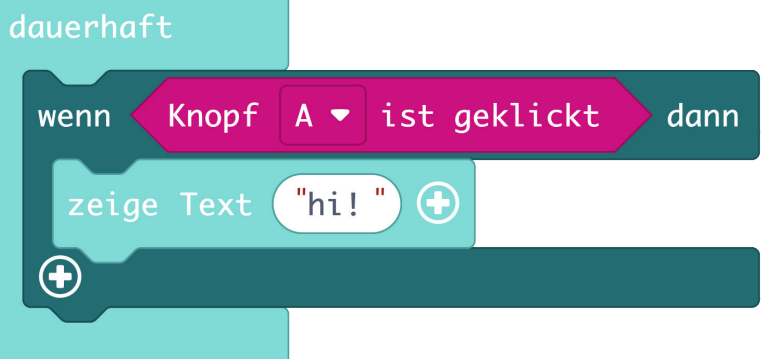

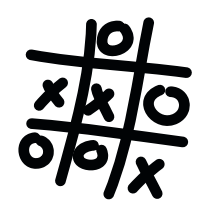

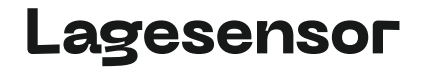

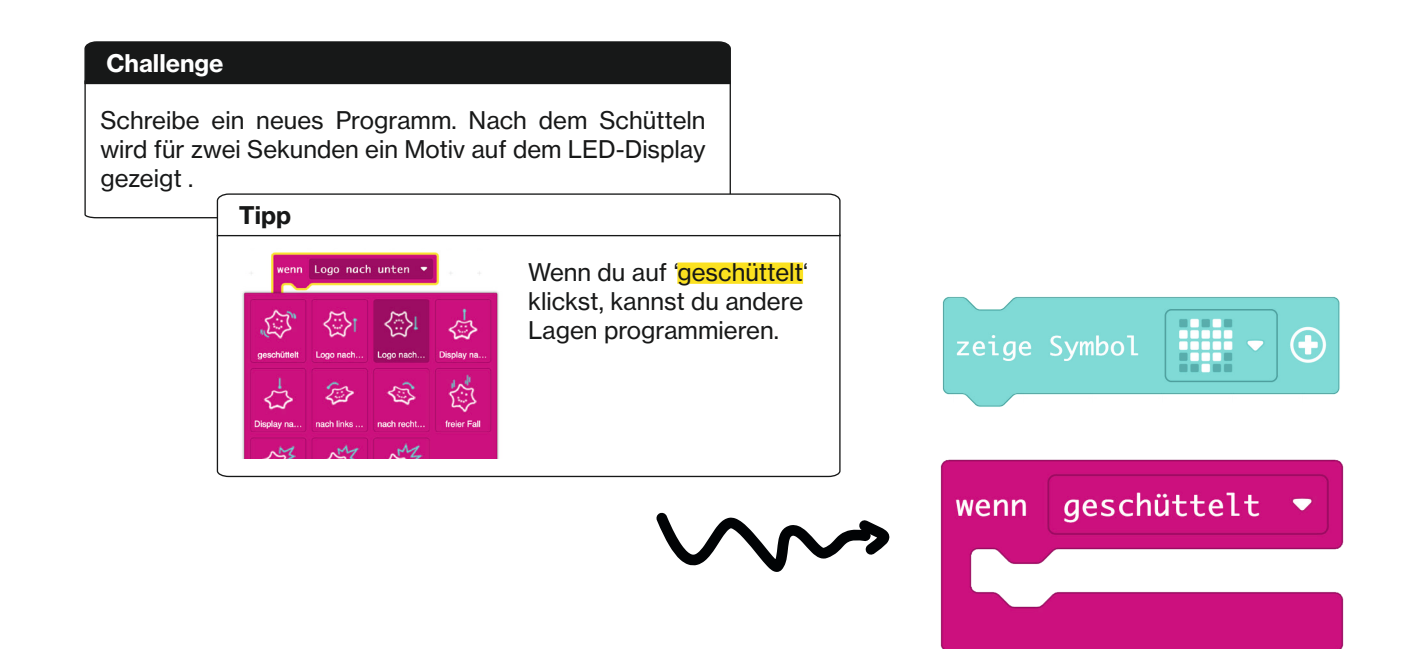

## **Lösung - Lagesensor**

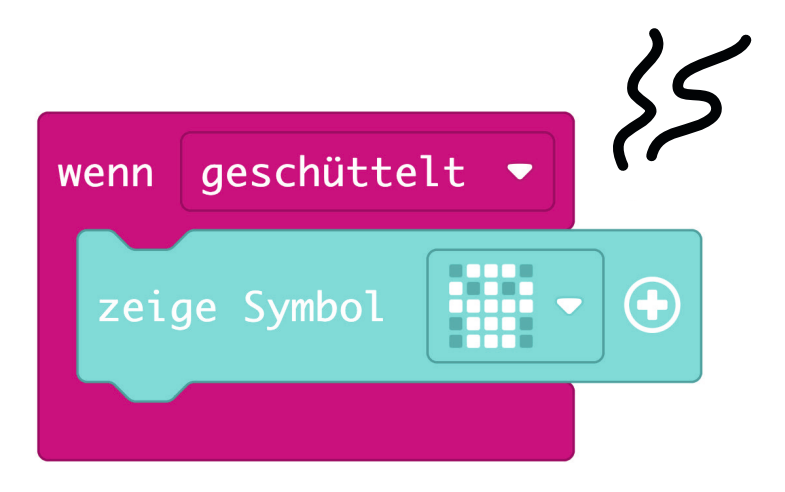

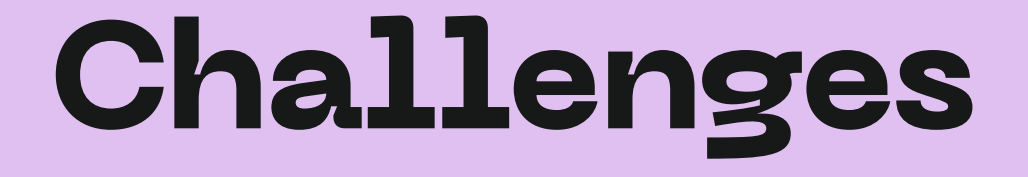

 $\mathcal{B}$ 

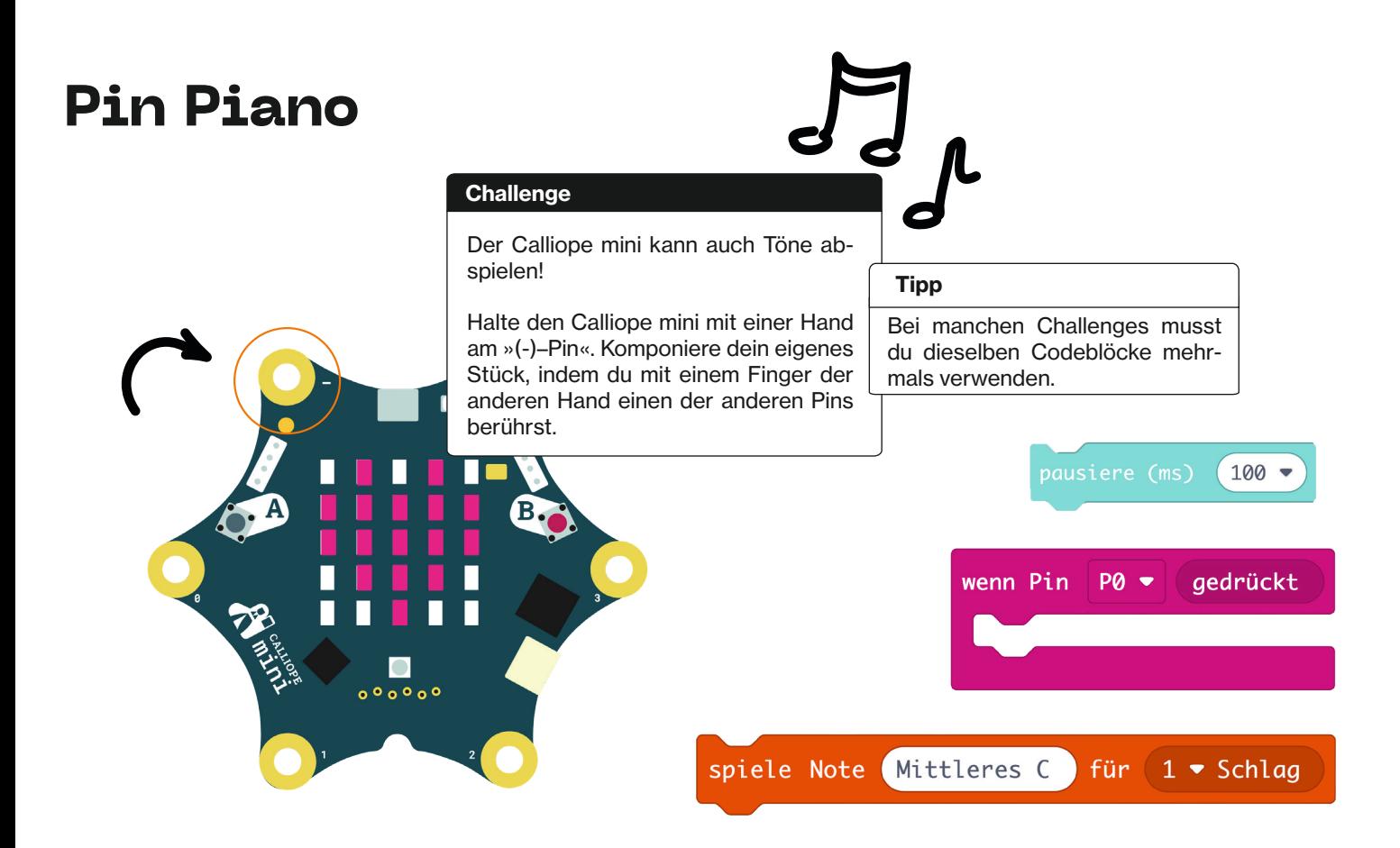

## **Lösung - Pin Piano**

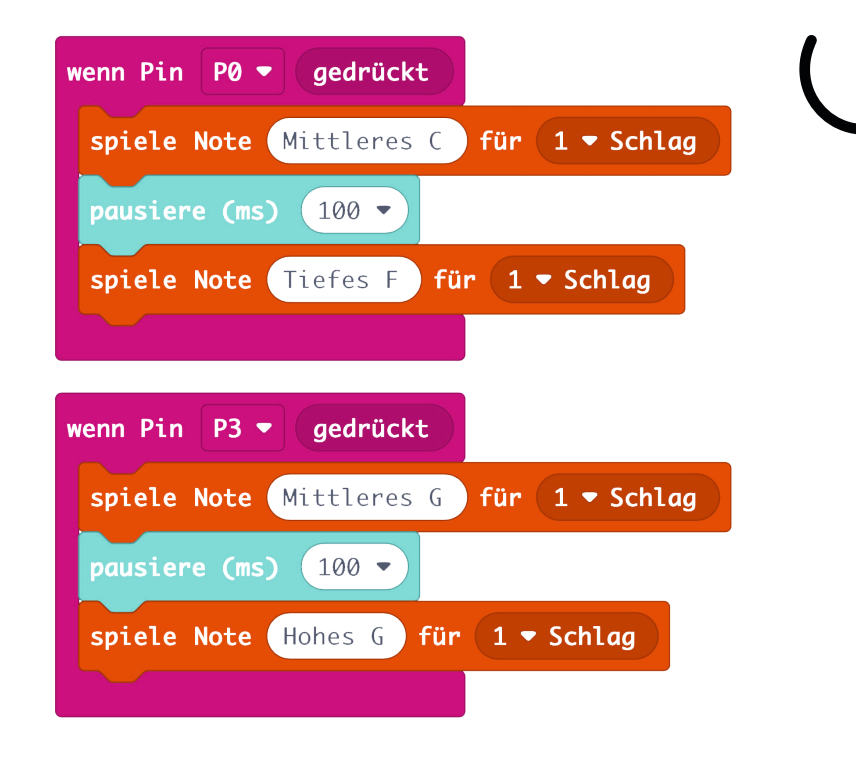

## **Lärmlicht**

### **Challenge**

Messe den Lärmpegel in deiner Umgebung. Wenn es ruhig ist, leuchtet der Calliope mini grün. Wenn es laut ist, rot.

### Tipp

Die Rautenform kannst du in einen Codeblock ziehen.

 $\frac{1}{2}$ 

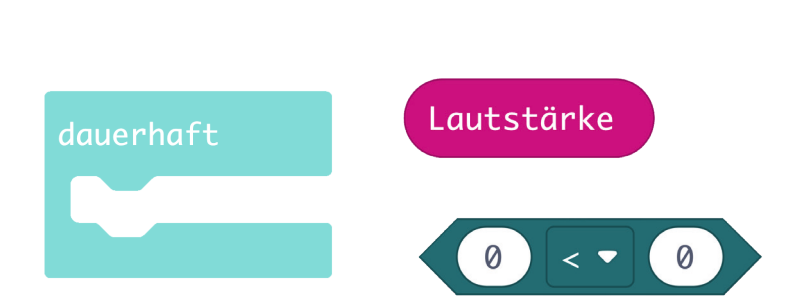

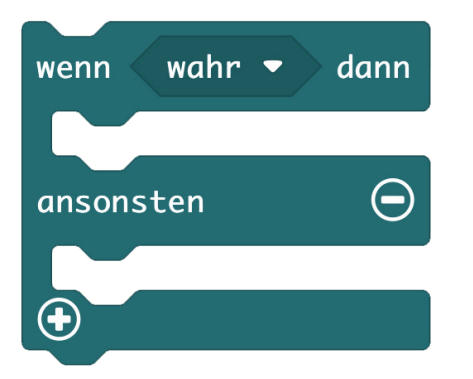

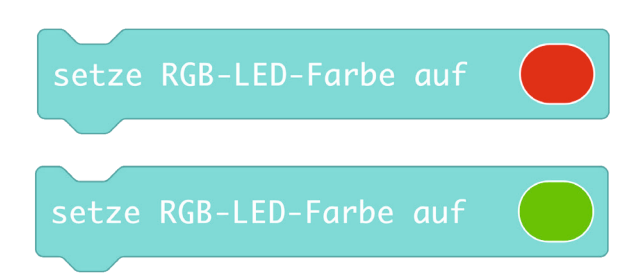

 $(1)$ 

## **Lösung - Lärmlicht**

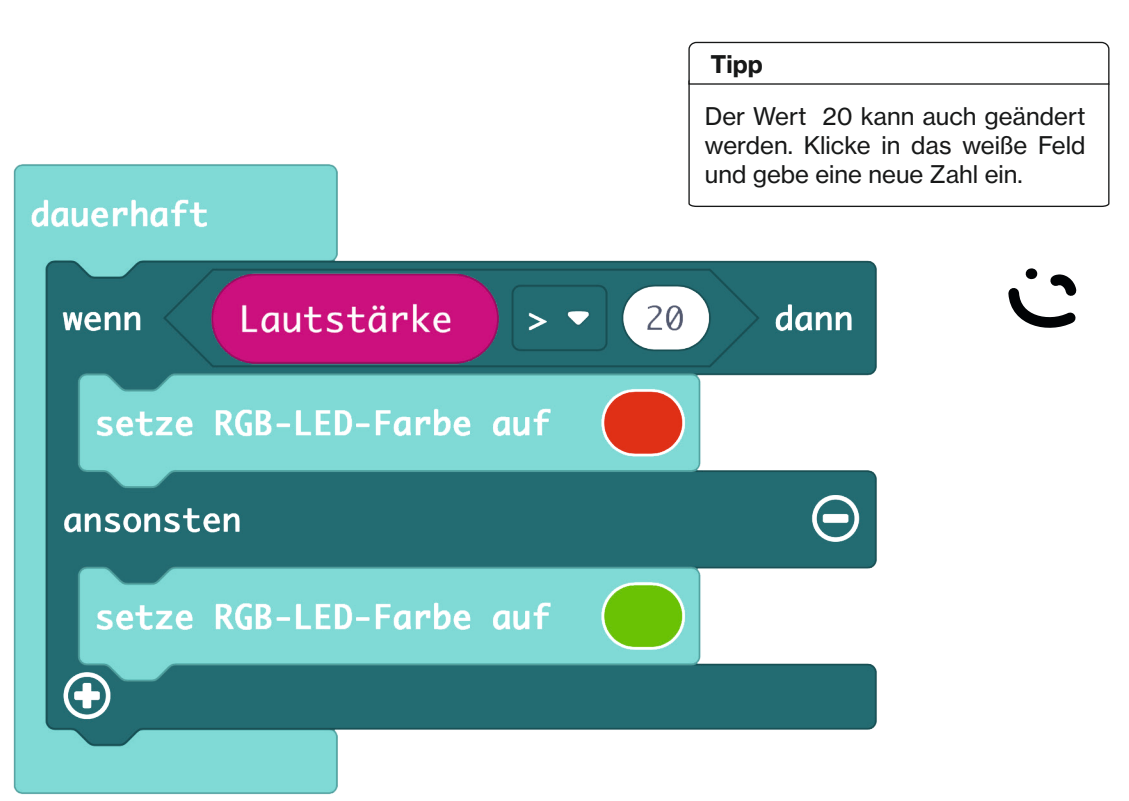

### **Temperatur**

### Tipp

Anstelle der Lautstärke kannst du auch die Temperatur messen! Aber Achtung: manchmal sind die verbauten Sensoren unzuverlässig und messen eine falsche Temperatur.

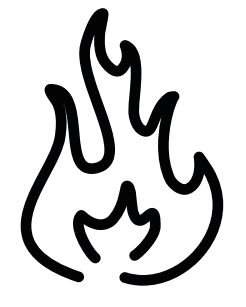

### dauerhaft Temperatur (°C) 20 dann wenn  $>$   $\bullet$ setze RGB-LED-Farbe auf  $\bm{\Theta}$ ansonsten setze RGB-LED-Farbe auf  $\bigoplus$

## **Münze werfen**

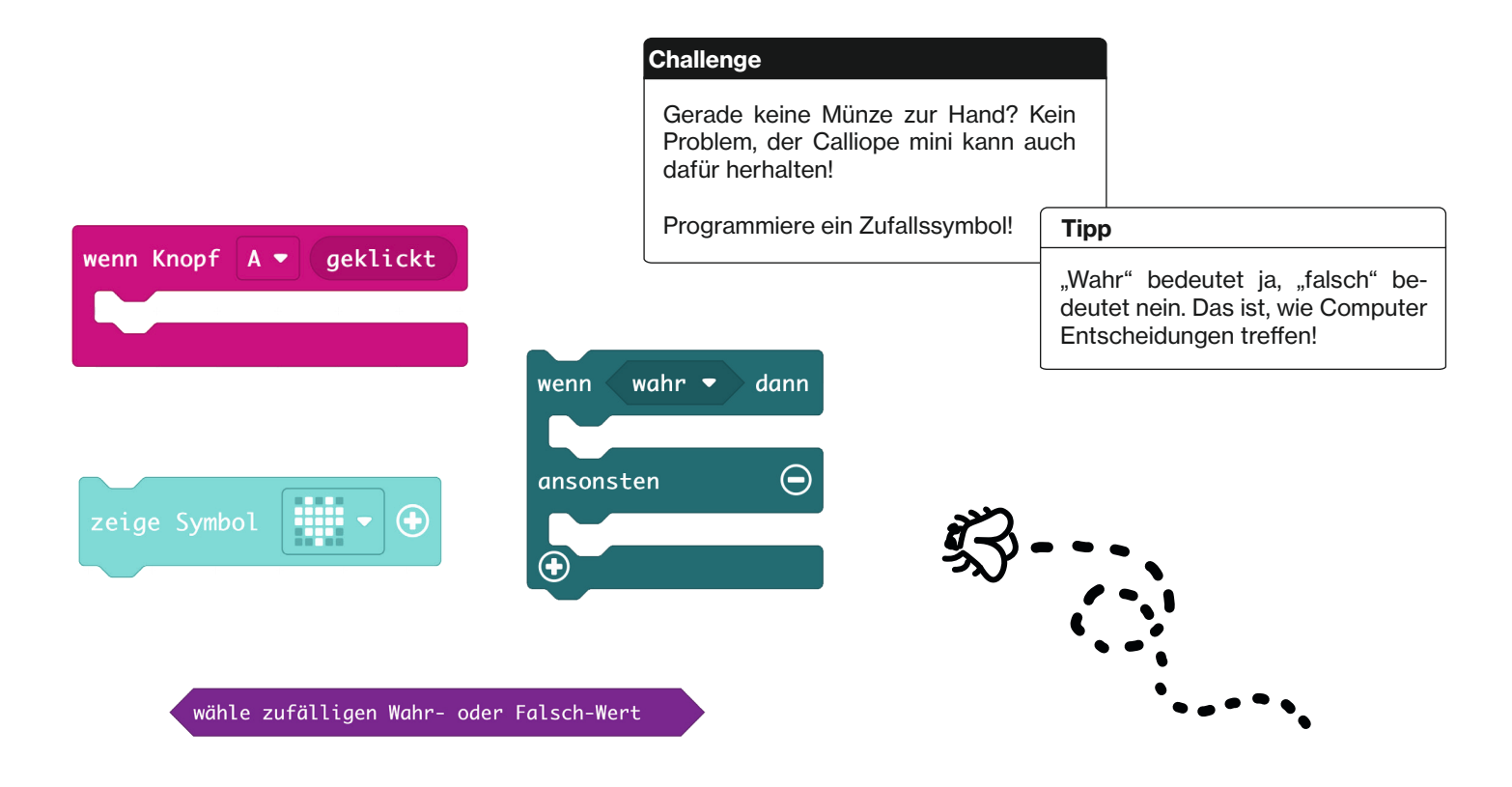

## **Lösung - Münze werfen**

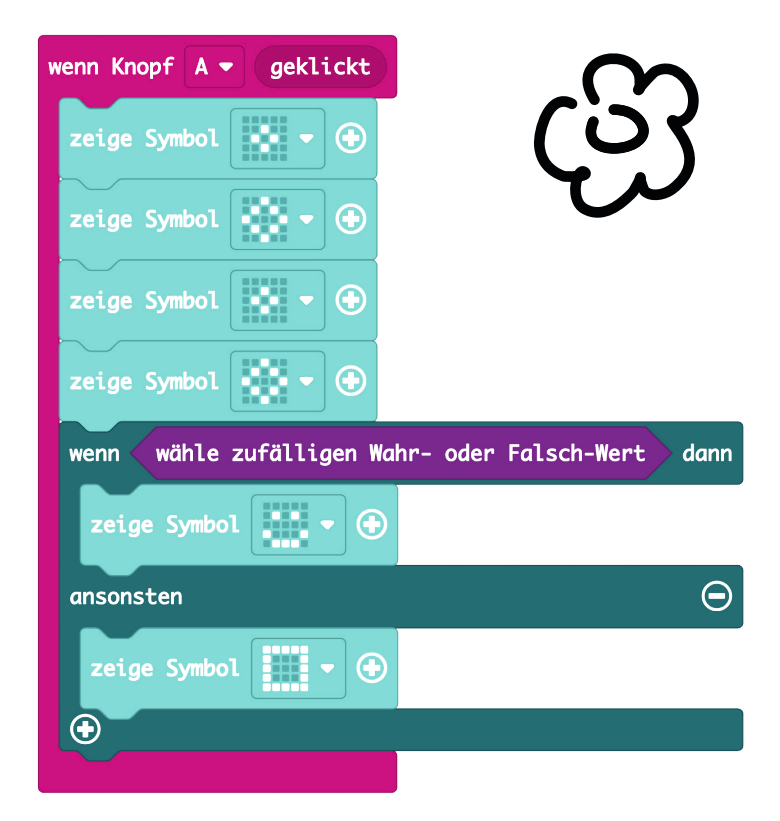

## **DMs verschicken**

### Nachricht senden (Person 1):

Programmiere deinen Calliope mini so, dass er "Hallo!" anzeigt. Das geht über Bluetooth (Radiosignal).

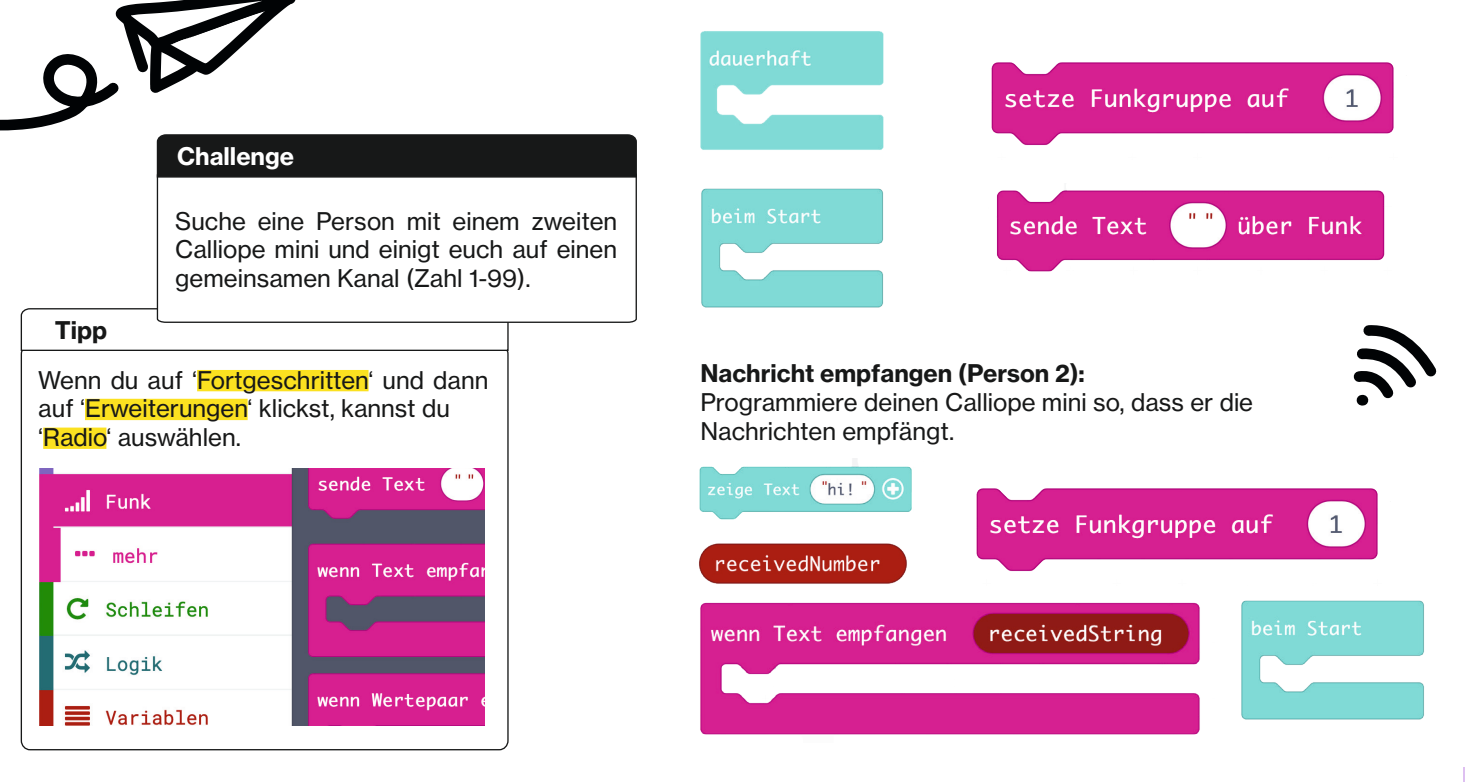

## **Lösung - DMs verschicken**

**XOXO** 

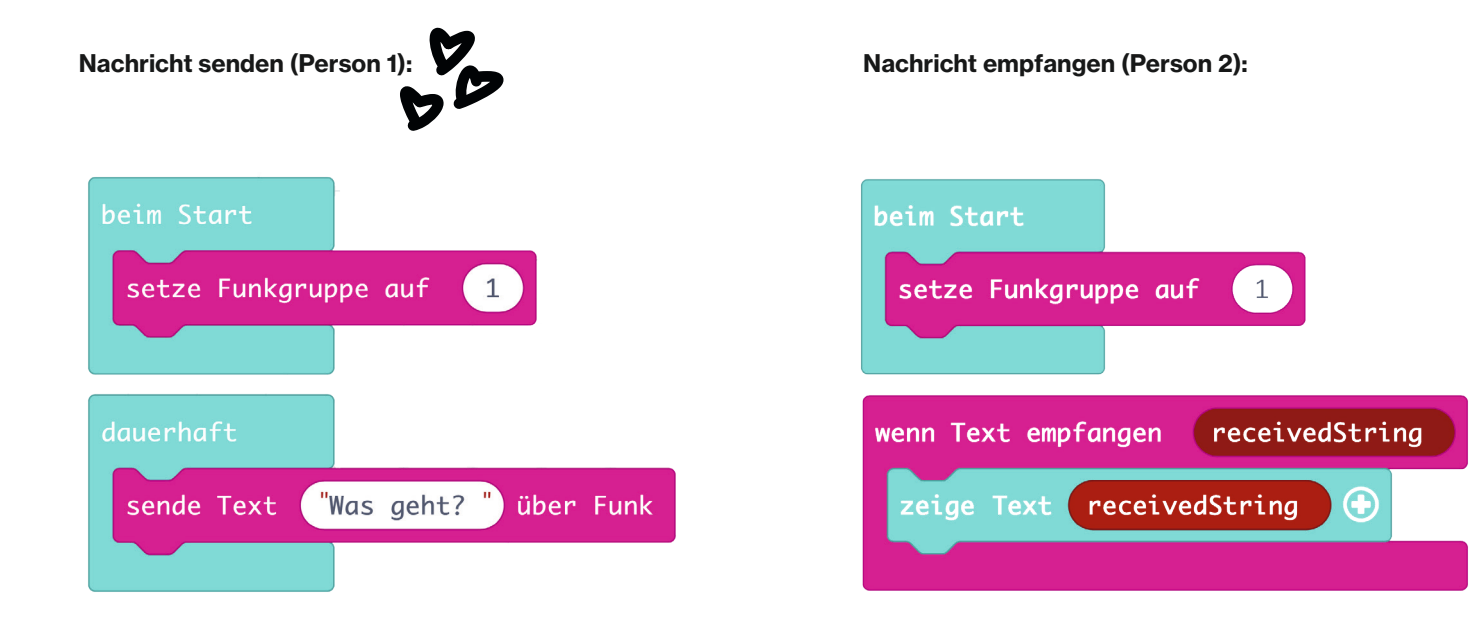

## **Schere-Stein-Papier**

### **Challenge**

Programmiere das Schere-Stein-Papier-Spiel! Durch Schütteln soll ein zufälliges Symbol im LED-Feld angezeigt werden.

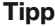

Lege als erstes die Variable 'Hand' an.

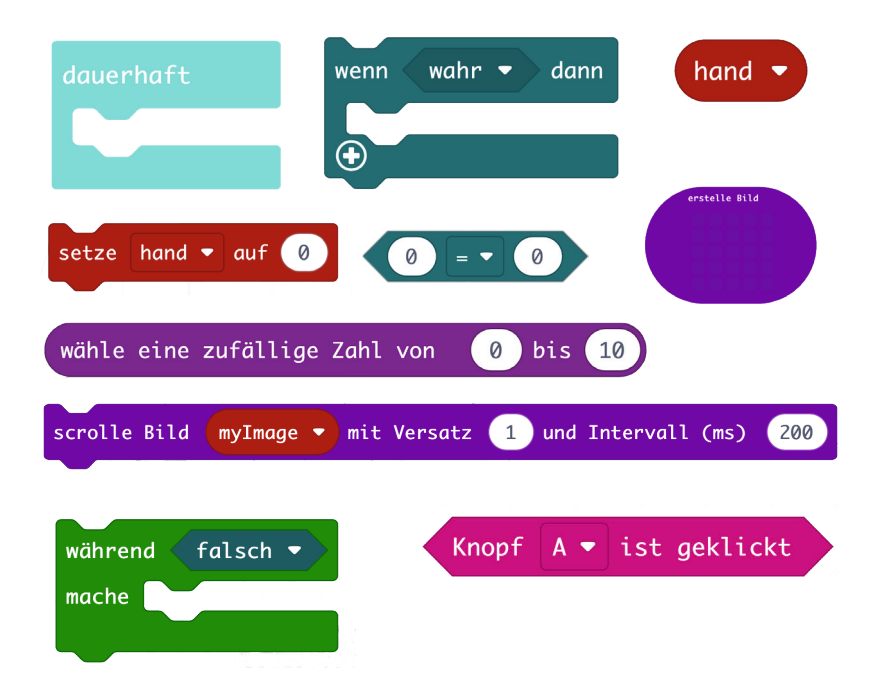

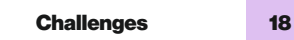

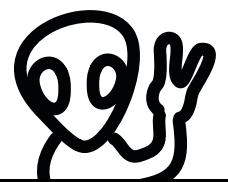

## **Lösung - Schere-Stein-Papier**

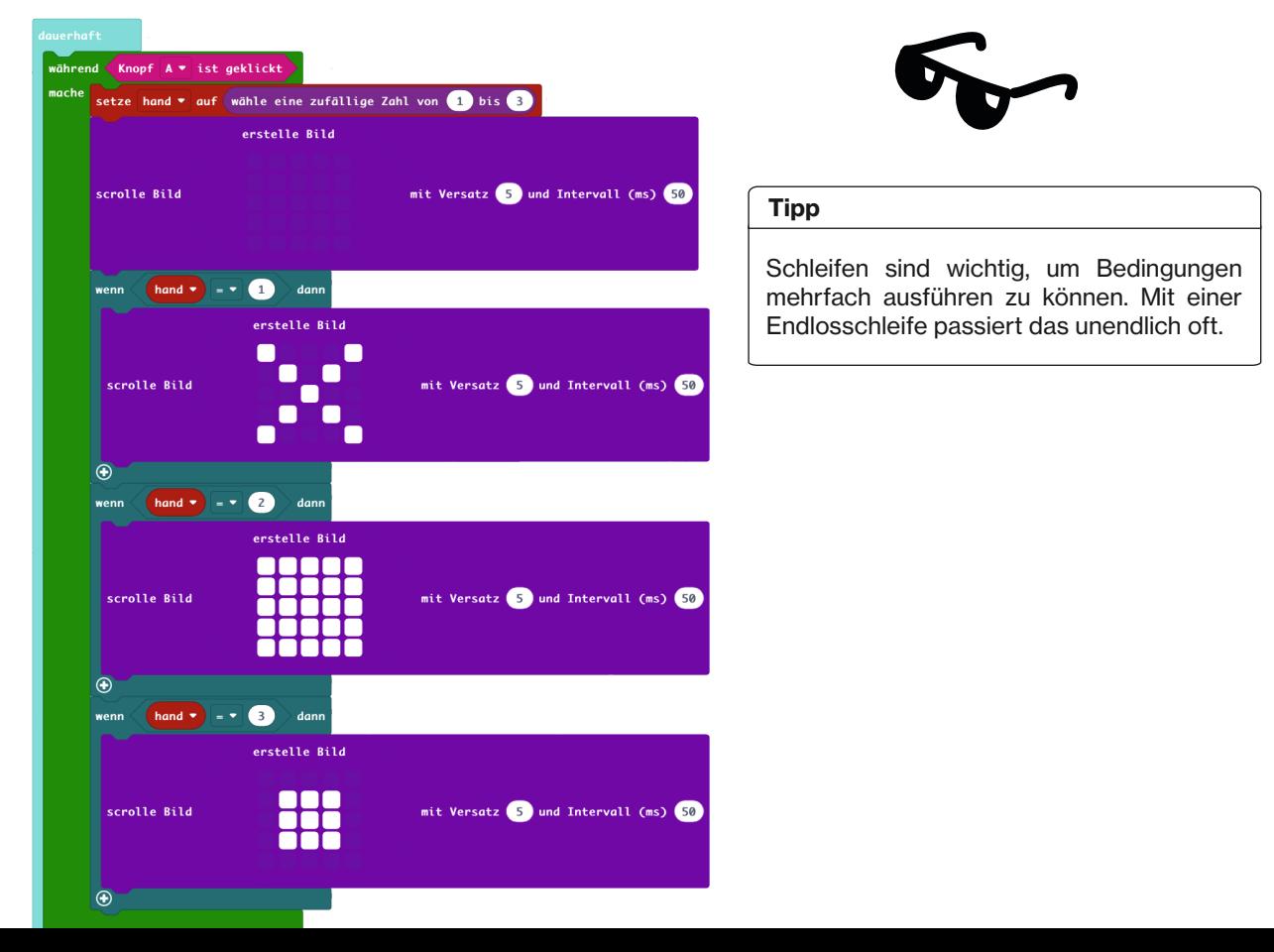

### So gehts weiter

Ein guter Tipp ist die offizielle Website www.calliope.cc von Calliope.

Dort gibt es Projekte zum Nachbauen, Neuigkeiten zur Technologie und jede Menge Links zu Foren, zum Chat, zur Mailingliste und zu verschiedensten Tutorials.

Aber auch auf YouTube findest du jede Menge Anleitungen und Infos. Gib einfach 'Calliope mini' ein. Oder du druchforstest soziale Netzwerke und Blogs für die neusten Ideen und Hacks.

Generell kannst du dir auch überlegen, mit welcher Technologie du den Calliope mini verbinden möchtest. Es eignen sich z.B. der Lasercutter, 3D-Druck, aber auch Sensoren.

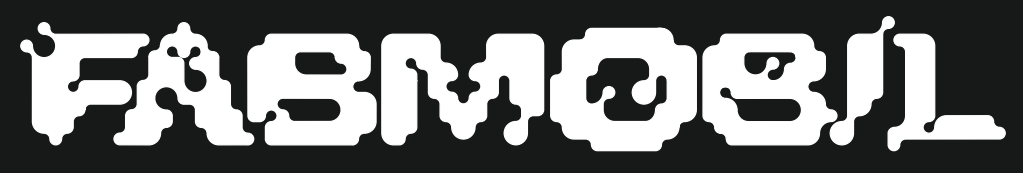

www.fabmobil.org

Konzeption & Design Gina Hartig & Alexia von Salomon

### Gefördert durch:

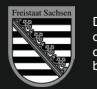

Diese Maßnahme wird mitfinanziert durch Steuermittel auf der Grundlage des vom Sächsischen Landtag beschlossenen Haushaltes.

 $\frac{1}{2}$  drosos  $\left( \ldots \right)$ 

Gina Hartig & Alexia von Salomon

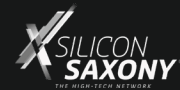

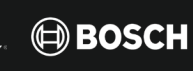

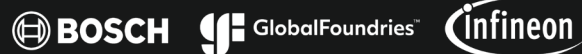

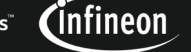

xfab

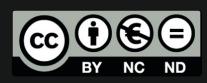

Dieses Werk ist lizenziert unter einer Creative Commons Namensnennung - Nicht kommerziell - Keine Bearbeitungen 4.0 International Lizenz https://creativecommons.org/licenses/by-nc-nd/4.0/deed.de

Unterstützt durch: